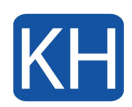

Registrera din macOS-enhet i Intune-företagsportal för att få säker åtkomst till arbetets eller skolans e-post, filer och appar.

- 1. Ladda ner Intune Företagsportal [här](https://go.microsoft.com/fwlink/?linkid=853070)
- 2. Öppna installationsprogrammet och följ instruktionerna
- 3. Godkänn licensavtalet
- 4. Ange enhetens lösenord eller det registrerade fingeravtrycket för att installera programvaran
- 5. Öppna programmet *Företagsportalen* som du finner i *Programmappen*
- 6. Logga in på företagsportalen med ditt arbets- eller skolkonto

Du kan även se guiden från Microsoft här nedanför.